$1 - (1) - (3)$ ③振込データ作成(データ登録)

### 【新規作成】

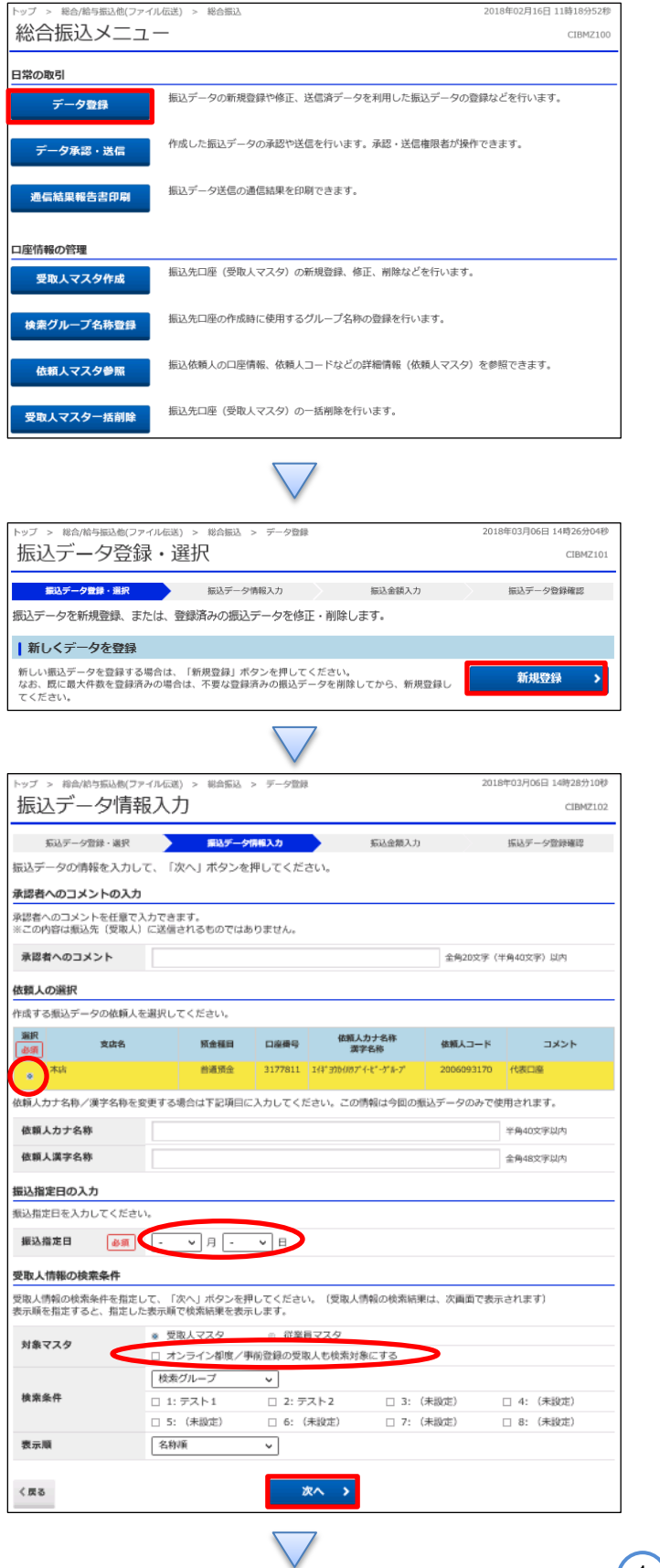

「データ登録」を押す

#### 「新規登録」を押す

- ①該当の口座を選択する
- ②【振込指定日】を入力する
- ③【対象マスタ】「オンライン都度/事前登録の受取人も対 象にする」場合にはチェックを入れる
- ④「次へ」を押す

1

### データ伝送(総合振込)

### $1 - (1) - (3)$

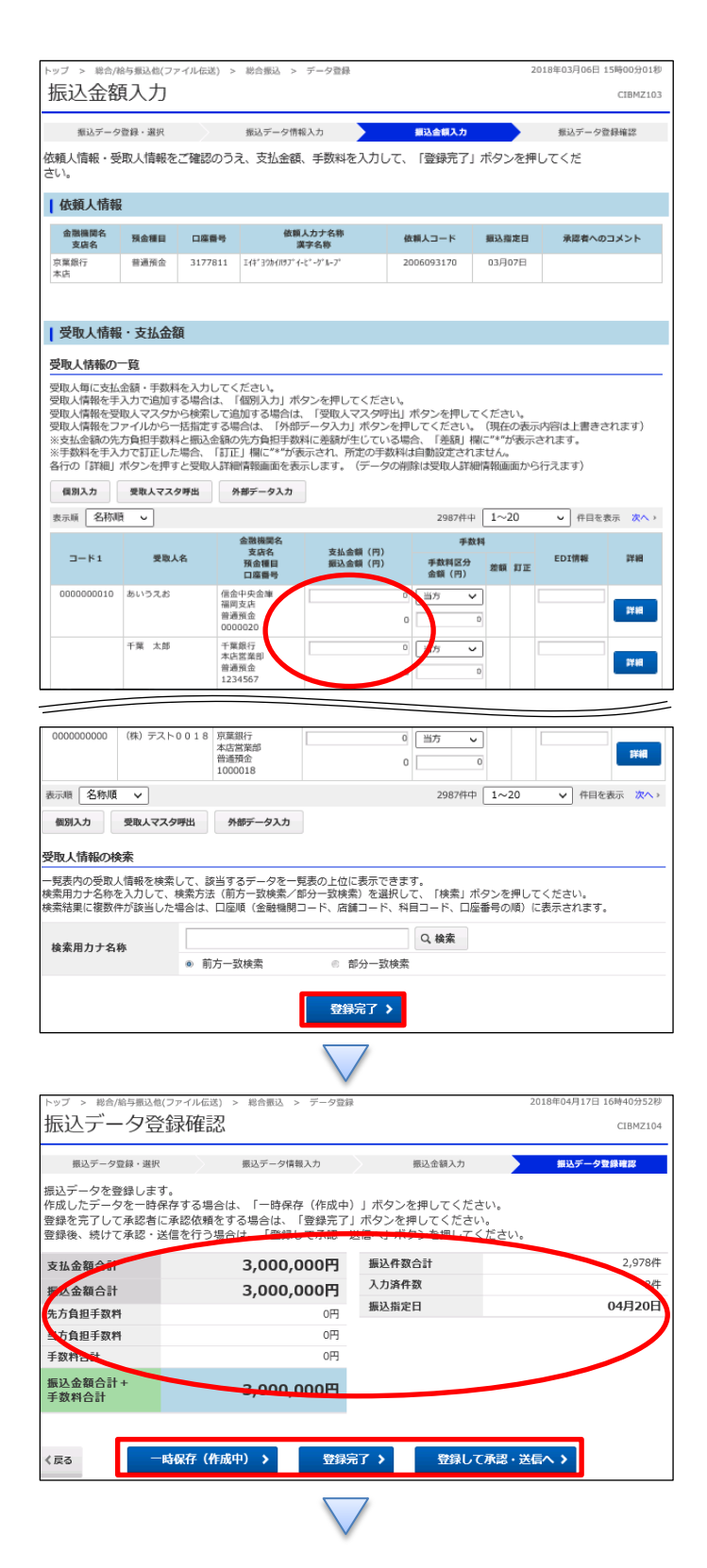

①【支払金額】を入力する ②「登録完了」を押す

①【総合振込】のデータ内容を確認する

②振込データ登録

- ・データを一時保存する場合「一時保存(作成中)」を押す
- ・登録を完了する場合「登録完了」を押す
- ・登録後に続けて承認・送信を行う場合

「登録して承認・送信」を押す

# データ伝送(総合振込)

# $1 - (1) - (3)$

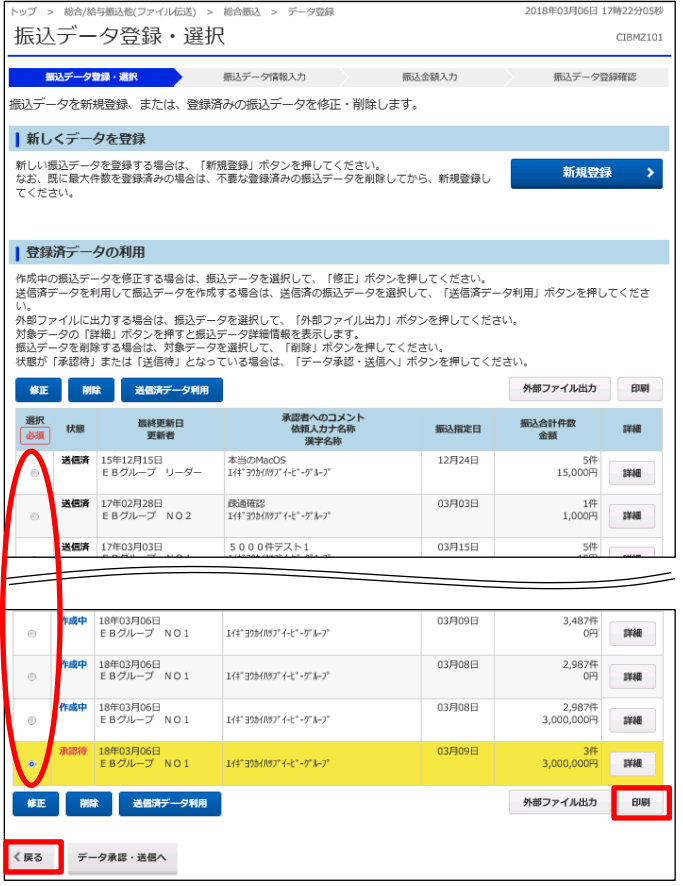

①該当のデータを選択する ②「印刷」を押す ③「戻る」を押す